# **Office 365 instellen op Gmail app (Android)**

Deze handleiding is bestemd voor gebruikers van Office365. In deze handleiding wordt uitgelegd hoe je jouw mail, contacten en agenda's kunt koppelen aan jouw Android telefoon.

**Let op:** E-mailapps voor Android kunnen er op verschillende apparaten anders uitzien en deze aanwijzingen komen soms niet helemaal overeen met de opties die je te zien krijgt. Gebruik deze stappen daarom als richtlijn of raadpleeg de documentatie van de fabrikant voor jouw apparaat**.**

#### **Benodigdheden**

Voor deze handleiding heb je nodig:

- Een Android telefoon
- Jouw e-mailadres
- Jouw wachtwoord

## **Vol de stappen** 1 **De G-mail-app bijwerken**

- Open de Google Play Store-app op jouw telefoon
- Typ "G-Mail" in de zoekbalk en selecteer vervolgens "Update".

**Let op**: Als de optie update niet beschikbaar is, ben heb je al de meest recente versie. Nadat de update is geïnstalleerd, tik je op het pictogram voor het G-mail om deze te openen.

### 2 **Op 'E-mailaccount toevoegen' tikken**

- Open de 'G-mail' app
- Tik op het menupictogram in de linkerbovenhoek > Instellingen > Account toevoegen > Exchange

**BELANGRIJK**: Kies niet 'Outlook, Hotmail en Live'

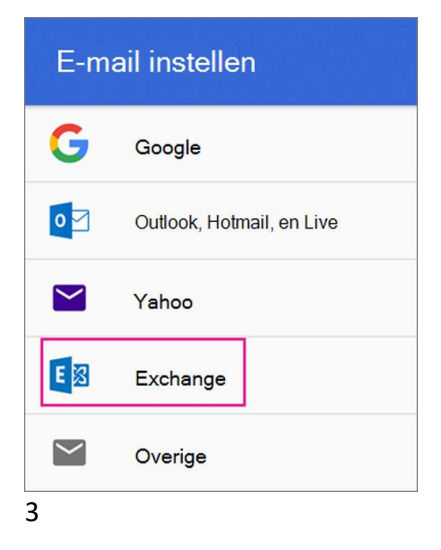

**Jouw gegevens invoeren**

- Voer jouw volledige e-mailadres in en tik op 'Volgende'
- Geef jouw wachtwoord op en tik op 'Volgende'

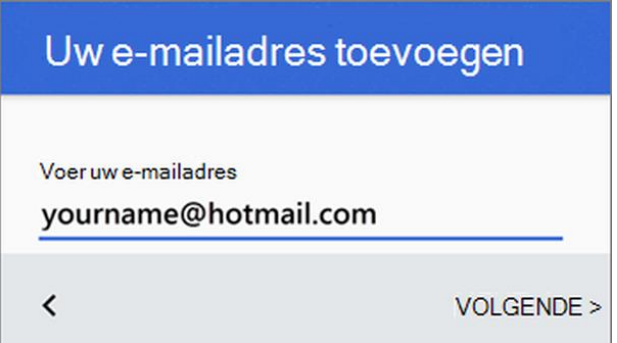

#### 4 **Volg de aanwijzingen**

Volg eventuele prompts die worden weergegeven, inclusief beveiligingsmachtigingen. Je kunt ook worden gevraagd om de synchronisatie-instellingen en een weergavenaam op te geven.

Als je Office 365 voor bedrijven gebruikt word je mogelijk ook gevraagd naar extra beveiliging besturing over te gaan. In dit geval Kies 'Activatie'

#### 5 **Synchronisatie toestaan**

Ga naar jouw postvak in. Als je een bericht van 'Microsoft-account' ziet met een onderwerp dat met 'actie vereist begint', volg dat de stappen:

Let op: Als je dit bericht niet ziet, sla deze stap dan over.

- Tik op het e-mailbericht om het te openen
- Tik op de koppeling, klik hier om synchronisatie met de G-mail-app in te schakelen

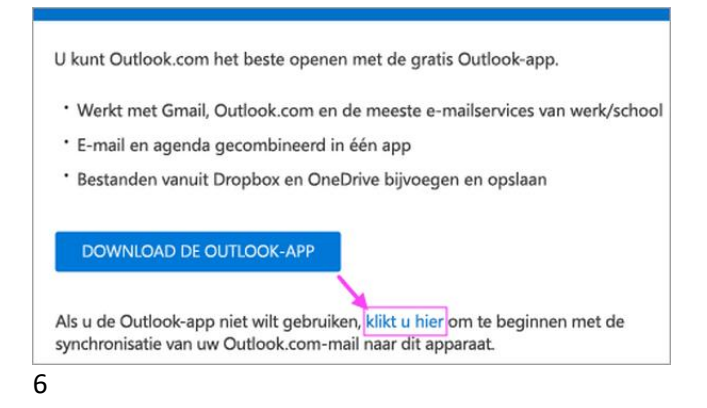

#### **Agenda en contactpersonen**

Extra stappen die nodig zijn om jouw agenda en contactpersonen te synchroniseren:

- Ophalen, de balk Android melding omlaag vegen vanaf de bovenkant van het scherm
- Als je de melding 'Kan agenda en contactpersonen niet synchroniseren' krijgt, tik je hierop
- Tik op **toestaan** en volg de aanwijzingen

Let op: Als je geen melding van een synchronisatiefout ziet, dan ben je al klaar

**En klaar is kees.**